# 6=yellow(黄色), 7=black(黒), 8=white(白), 9 = gray(灰色)

までの値を返します。その値は,次のとおりです。

他の4つの測定値は,メニューに示されているように0〜255の範囲で,示 された色の量を返します。

**menu > TI-Rover > Inputs** (メニュー>TI-Rover>入力)では、5つの異なる 色測定が利用可能です(右図参照)。関数**color\_measurement()**は,1から9

1=red(赤), 2=green(緑), 3=blue(青), 4=cyan(シアン), 5=magenta(マゼンタ),

### 1. これは, Rover Codingテンプレートを使って, 色 値を決定する短いtestプログラムです。

**while get\_key() != "esc":**

 $c$  = **rv.color\_measurement plt.text\_at(7, str(c), "left")**

さまざまな色の表面で5つの色測定(**color\_**, **red\_**, **green\_**, **blue\_**, **gray\_**)をすべて試し,表示される値を観察します。

2. 床の色に応じてRoverが床からの色の変化を「見る」ことができるよ うに、Roverの前にいくつかの色付きの紙(付箋やカラフルな画用紙な ど)を置きます。最初にこれらのパッチ(一部分)をテストして,Rover が「見る」ものを確認します。

Roverが色の違いに反応するプログラムを作成します。右図のサンプ ルでは、赤い境界線がRoverをページ上にあるようにします。 Roverが赤を「見る」とき,振り返ります。 Roverが緑色を「見る」ときは,右または左に曲がります。

プログラムにステートメントを追加して,ライトまたはカラーLEDを 制御することもできます。

# *I***B** 10 Minutes of Code - Python *UNIT 5: SKILL BUILDER 3*

 **TI-NSPIRE™ CX II WITH THE TI-INNOVATOR™ ROVER STUDENT ACTIVITY**

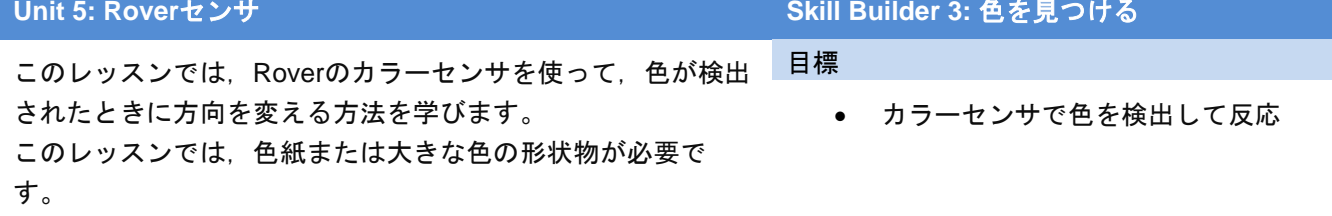

Roverの下部にはカラーセンサがあります。カラーセンサの下の床に光が 輝いているのが見えます。光はRoverがその下の色を見るのを助けます。 最初にtestプログラムを作成して,カラーセンサが生成する値の種類を確 認します。つぎに,さまざまな色に反応するプログラムを作成します。画 用紙のような色紙を用意するか,右図の長方形の色の形を印刷するだけで す。それらは、Roverが「見る」のに十分な大きさが必要です。

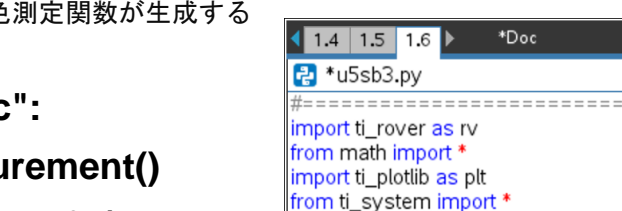

#================================ while get\_key() != "esc": ⊕c = rv<mark>.color\_</mark>measurement()

plt.text\_at(7,str(c),"left")

from time import \*

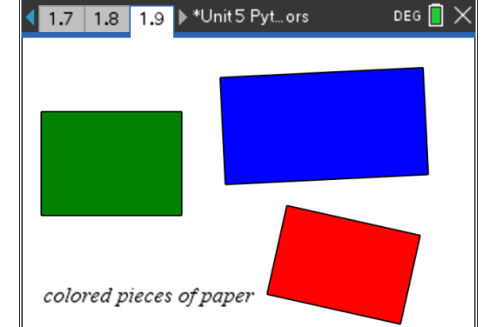

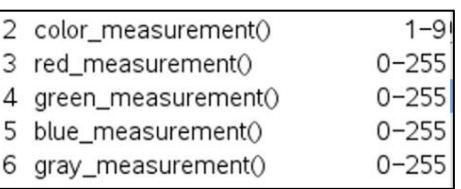

 $RAD$   $\vert \vert$   $>$ 12/14 =======

# **10 Minutes of Code - Python CODE 10 MINUTER 3**

### **TI-NSPIRE™ CX II WITH THE TI-INNOVATOR™ ROVER STUDENT ACTIVITY**

3. 開始したカラーtestプログラムを編集します。ループの先頭に次のス テートメントを追加して、Roverの前進を開始します。

## **rv.forward(10)**

つぎに,Roverの下の色を監視します。変数**c**を**color**にすると,プロ グラムが読みやすくなります。

## **color = rv.color\_measurement()**

色が赤の場合はRoverを180°回転させ,色が緑の場合は90°回転させ ます。これには2つの**if**ステートメントが必要です。

**plt.text\_at(7, str(c), "left")**を削除します。

4. 2つの**if**ステートメントを追加し,?の代わりに**color**サンプルのテスト から取得した値を使います。

**if color == ?:**

#### **block**

## if color  $==$  ? $\cdot$

## **block**

(**if**ステートメントのプレースホルダー(仮に確保した場所)**block**は表 示されません。右図のredとgreenという単語は単なるプレースホルダ ーです。)

5. 2つのifブロックはよく似ています。赤ー右(red-right)と緑ー左(greenleft)を覚えておいてください。

各**block**は次のようになります。

- a) Roverを停止
- b) 180°回転
- c) 少し前に進み,色付きのスポットから離れる
- d) Roverがこれらの3つのタスクを完了するまで待つようにTI-Nspire CXⅡに指示

先に進む前に自分で試してみましょう。

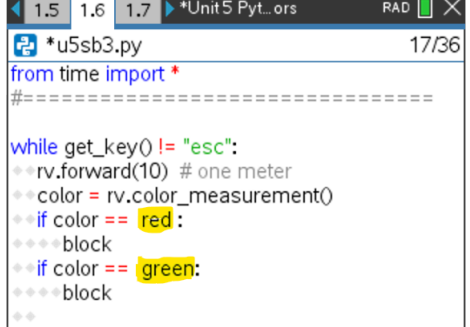

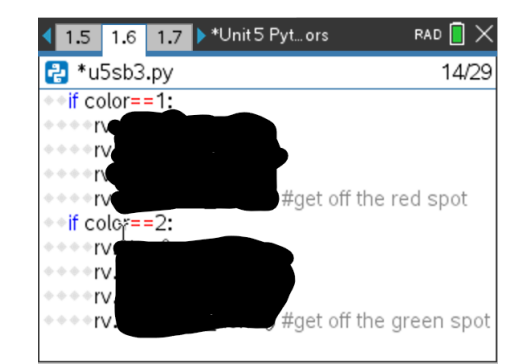

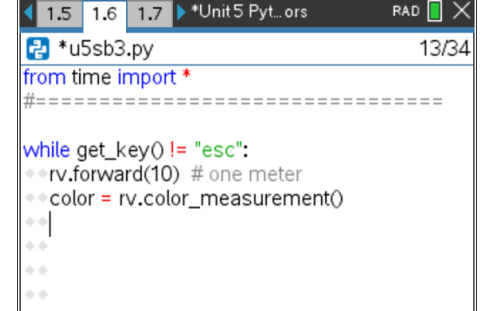

# *C***<sub>***I***</sub> 10 Minutes of Code - Python <b>***UNIT 5: SKILL BUILDER 3*

 **TI-NSPIRE™ CX II WITH THE TI-INNOVATOR™ ROVER STUDENT ACTIVITY**

- 6. **if**ブロックは,以下のものに似ていますか。
	- **if color == 1:** (赤。色が赤でないとき,別の数字を使って ください。)
	- **rv.stop() rv.right(180) rv.forward(1) rv.wait\_until\_done()**

**Tip:** プログラム先頭で変数**red = 1**を割り当てると,**if**ステートメント に**if color == red:**と書くことができます。これにより,意図が明確に なります。

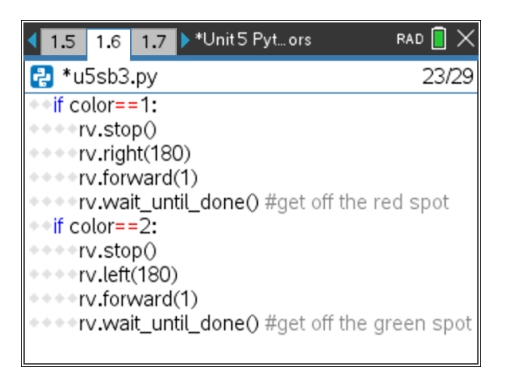